# レジ操作 簡易マニュアル (ER-A411版)

第1版

#### \*\*\* 目 次 \*\*\*

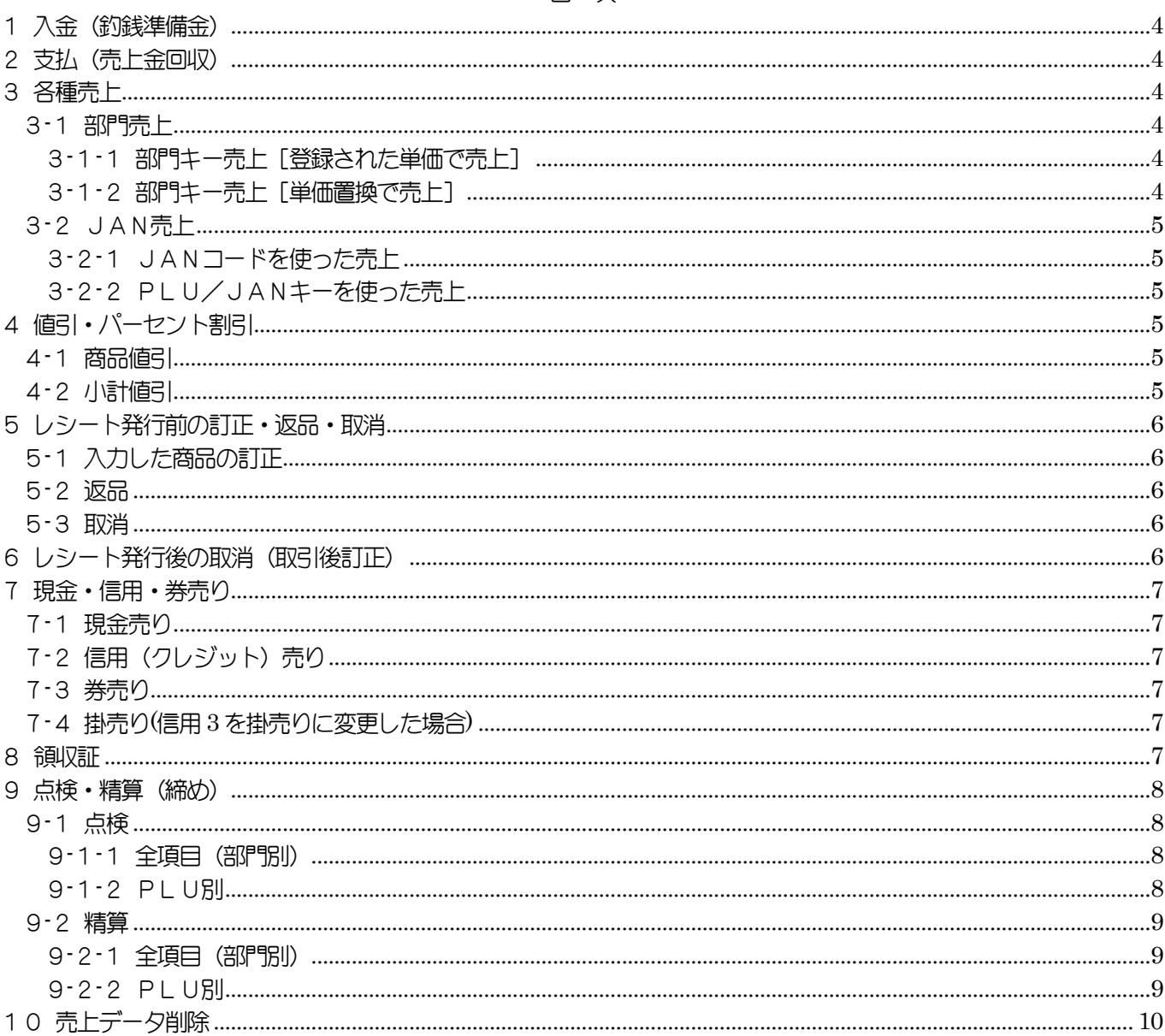

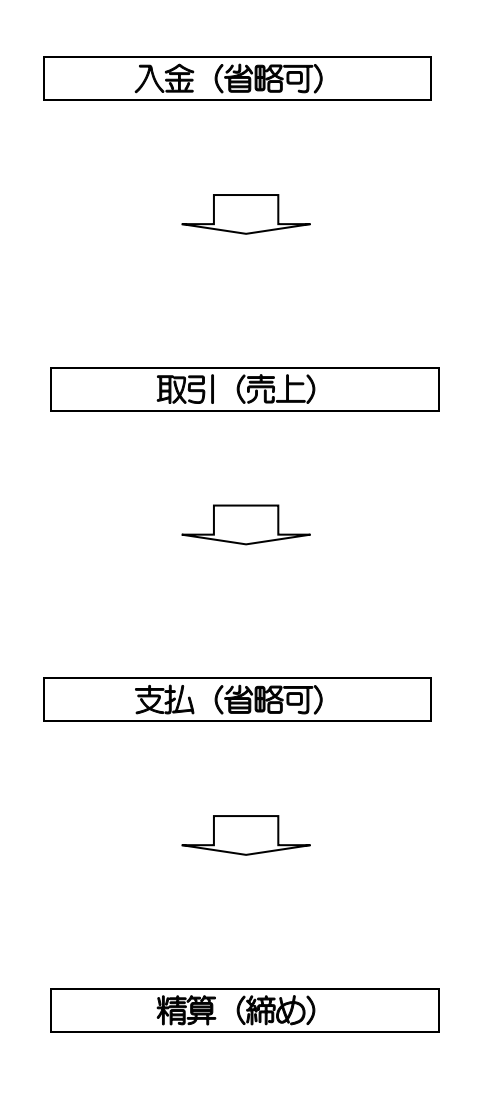

## <span id="page-3-0"></span>1入金(釣銭準備金)

売上以外の入金を登録するときに使用します

入金金額 + 入金

<span id="page-3-1"></span>2支払(売上金回収)

種々の支払金を登録するときに使用します

支払金額 + 支払

- <span id="page-3-2"></span>3各種売上
- [基本操作]
	- JAN (商品) 売上 + 小計 + 預り金額 + 現/預

※下で説明する商品は、例として"部門1"及び"PLU1"を使用とします

<span id="page-3-3"></span>3-1部門売上

部門別の売上をあげます

<span id="page-3-4"></span>3-1-1部門キー売上[登録された単価で売上]

○商品が1つのとき

- 部門1
- ○同じ商品を繰り返し入力
	- 部門1 + 部門1
- ○同じ商品が複数あるとき
	- 数量 +  $\boxed{\otimes}$  + 部門1
- <span id="page-3-5"></span>3-1-2部門キー売上「単価置換で売上]

○商品が1つのとき

- 単価 + 部門1
- ○同じ商品を繰り返し入力

単価 + 部門1 + 部門1

- ○同じ商品が複数あるとき
	- $\frac{1}{2}$ 单価 +  $\frac{1}{8}$  + 数量 + 部門1

<span id="page-4-0"></span>3-2JAN売上

バーコードのついた商品の売上をあげます

<span id="page-4-1"></span>3-2-1 JANコードを使った売上

○商品が1つのとき バーコードをスキャンします ○同じ商品を繰り返し入力

バーコードをスキャン + PLU/JAN

- ○同じ商品が複数あるとき
	- 数量 + 8 + バーコードをスキャン
- <span id="page-4-2"></span>3-2-2PLU/JANキーを使った売上
- バーコードがスキャンできないときに使用します ○商品が1つのとき

バーコードのコード + PLU/JAN

- ○同じ商品を繰り返し入力
	- バーコードのコード + PLU/JAN + PLU/JAN

○同じ商品が複数あるとき

バーコードのコード + | ⊗ | + 数量 + PLU/JAN

<span id="page-4-3"></span>4値引・パーセント割引

値引キーまたはパーセントを使用して、小計からの値引・割引、または部門、PLU からの商品値引・割引ができます

<span id="page-4-4"></span>4-1商品値引

<span id="page-4-5"></span>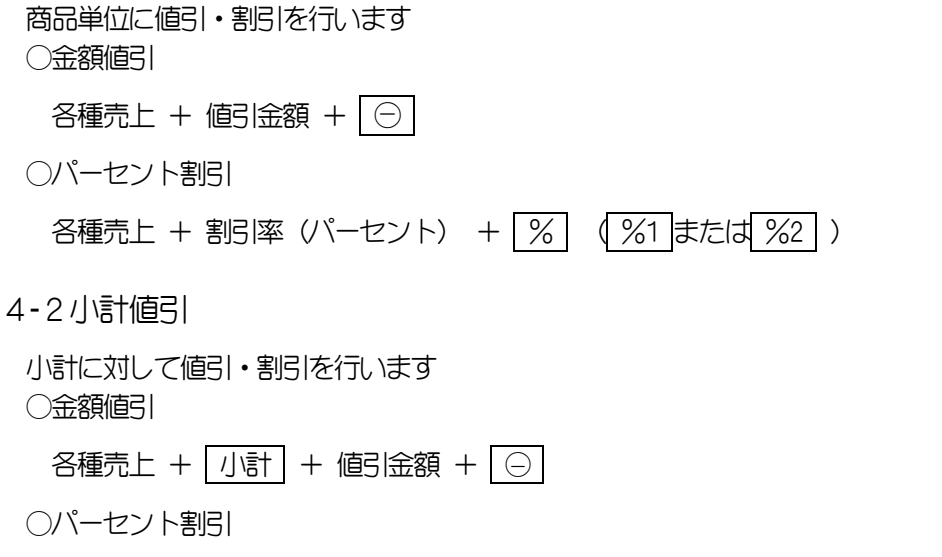

各種売上 + 小計 + 割引率 (パーセント) + % (%1 または %2 )

## <span id="page-5-0"></span>5レシート発行前の訂正・返品・取消

レシート発行前の取引内容を修正することができます

<span id="page-5-1"></span>5-1入力した商品の訂正

矢印キーを使用した訂正(同一商品が複数個のときは、1つのみ訂正されます)

● ↑ キーで訂正する商品を選択 + 3正

<span id="page-5-2"></span>5-2返品

JAN コードをスキャンして売上げた商品の返品

戻品 + バーコードをスキャン

- <span id="page-5-3"></span>5-3取消
	- 取引を一括で取り消します
		- [強制解除] + [強制解除]
- <span id="page-5-4"></span>6レシート発行後の取消(取引後訂正)

誤ったレシートを発行したときや返品があったときは、レシートの取消が行えます

① モード切替 ボタンを押して『2 取引後訂正』を選択し 現/預 を押します

② 通常の売上げ処理と同様の処理を行います

#### ※ 精算(締め)を行った後にこの処理を行いますと、次の日の売上から商品が取り消されます

<span id="page-6-0"></span>7現金・信用・券売り

"3各種売上"~ "5レシート発行前の戻品·返品·取消"の処理を終了するには、次の3つの方法があります

<span id="page-6-1"></span>7-1現金売り

現金で売り上げるときに使用します ○つり銭を表示しない場合

各種売上 + 小計 + 現/預

○つり銭を表示する場合

各種売上 + 小計 + 預り金額 + 現/預

- <span id="page-6-2"></span>7-2信用(クレジット)売り
- クレジットカードを利用するときに使用します ○全てクレジットで払う場合

各種売上 + 小計 + 信用

○一部クレジットで払う場合

各種売上 + 小計 + クレジットで払う金額 + 信用 (残額が表示されます)

<span id="page-6-3"></span>7-3券売り

商品券を使ったときに使用します

各種売上 + 小計 + | 券売 |

<span id="page-6-4"></span>7-4掛売り(信用3 を掛売りに変更した場合)

掛けで販売するときに使用します

各種売上 + 小計 + 掛売

<span id="page-6-5"></span>8領収証

領収証を印字します

売上終了後 領収書 を押します

## <span id="page-7-0"></span>9点検・精算 (締め)

<span id="page-7-1"></span>9-1点検

営業時間中に売上高を確認するときに行います。売上点検をおこなっても記憶内容は消えません。 売上点検は。必要に応じて何回でも行えます

- <span id="page-7-2"></span>9-1-1全項目(部門別)
	- 部門別、取引別売上の点検レポートを出力します
		- ① モード切替 を押します
		- ② 『3 日計 点検/精算』を選択し 現/預 を押します
		- 3 『2 売上点検』を選択し 現/預 を押します
		- ④ 『2 全項目』を選択し 現/預 を押します
		- ⑤ 印字が終了したら 強制解除 を2 回押します

<span id="page-7-3"></span>9-1-2 PL U別

- PLU (商品) 別の点検レポートを出力します
	- ① モード切替 を押します
	- ② 『3 日計 点検/精算』を選択し 現/預 を押します
	- ③ 『2 売上点検』を選択し 現/預 を押します
	- ④ 『4 PLU/JAN メニュー』を選択し 現/預 を押します
	- ⑤ 『1 全範囲』を選択し 現/預 を押します
	- ⑥ 印字が終了したら 強制解除 を3 回押します

#### <span id="page-8-0"></span>9-2精算

1日の売上高をクリアする(記憶内容をゼロにする)ときに行います。 売上げの精算は営業終了後に行ってください

- <span id="page-8-1"></span>9-2-1全項目(部門別)
- 部門別、取引別売上の精算を行います
	- ① モード切替 を押します
	- ② 『3 日計 点検/精算』を選択し 現/預 を押します
	- ③ 『3 売上精算』を選択し 現/預 を押します
	- ④ 『2 全項目』を選択し 現/預 を押します
	- ⑤ 精算レシート印字後「データを消去します。よろしいですか?」というメッセージが表示されるので [1. はい] を選択し 現/預 を押します
	- ⑥ 印字が終了したら 強制解除 を2 回押します

#### (注)記録内容を削除されないと、次の日の売上げが加算されていきます

<span id="page-8-2"></span>9-2-2 PL U別

- PLU売上の精算を行います
	- ① モード切替 を押します
	- ② 『3 日計 点検/精算』を選択し 現/預 を押します
	- ③ 『3 売上精算』を選択し 現/預 を押します
	- ④ 『3 PLU/JAN メニュー』を選択し 現/預 を押します
	- ⑤ 『1 全範囲』を選択し 現/預 を押します
	- ⑥ 精算レシート印字後「データを消去します。よろしいですか?」というメッセージが表示されるので [1. はい] を選択し 現/預 を押します
	- ⑦ 印字が終了したら 強制解除 を3 回押します
- (注)記録内容を削除されないと、次の日の売上げが加算されていきます

## <span id="page-9-0"></span>10売上データ削除

売上データを全て削除します

#### ※お店がオープンしてからは行わないでください。

- ① モード切替 を押します
- ② 『7 設定』を選択し 現/預 を押します
- 3 『6 練習データクリア』を選択し 現/預 を押します
- ④「よろしいですか?」というメッセージが表示されるので
- [1. はい] を選択して 現/預 を押します
- ⑤『5 データクリア』を選択し 現/預 を押します
- ⑥『1 T-LOG]を選択して 現/預 を押します
- ⑦[1. はい]を選択して 現/預 を押します
- ⑧ 強制解除 を2 回押します